# **HUPOPMATURA**

**8** 

## **Поле, його властивості**

**За новою програмою**

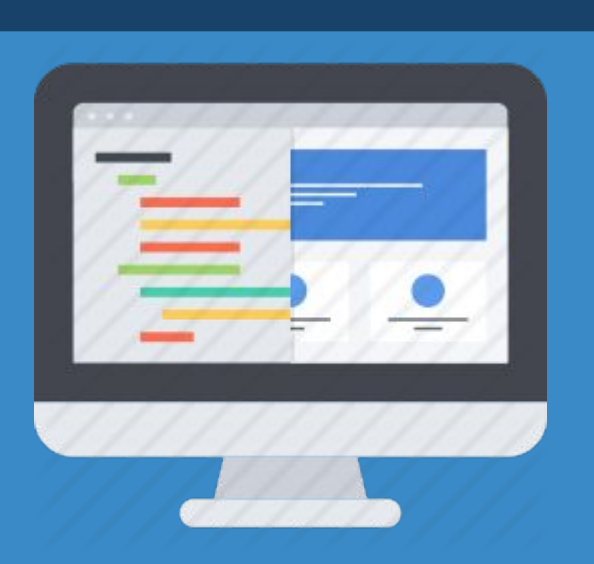

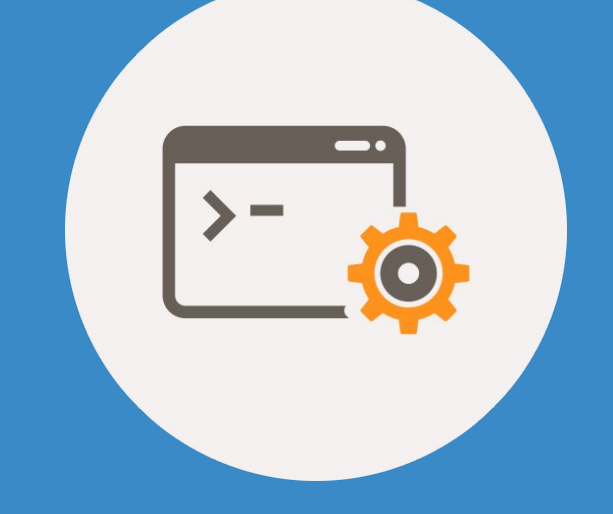

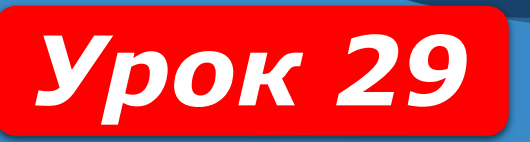

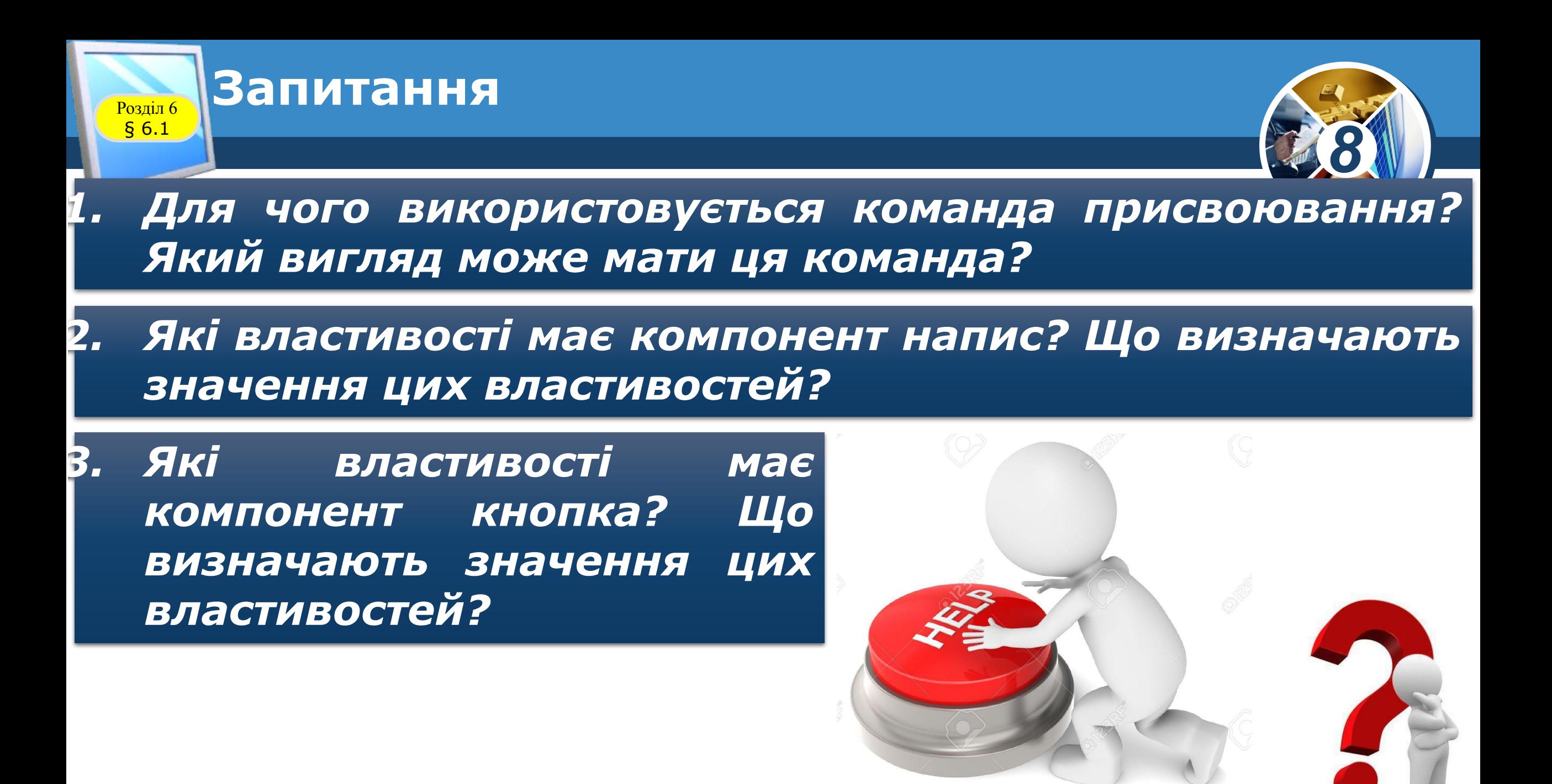

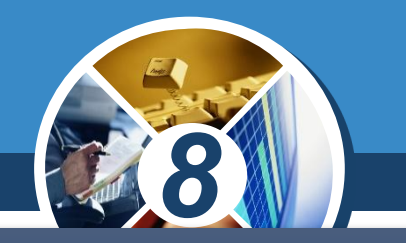

*Ще одним компонентом, який можна розмістити на формі, є поле. Поле - це компонент, який використовується для введення даних.*

*Щоб розмістити поле на формі, потрібно підвести вказівник до кнопки TEdit (англ. edit - редагувати) на вкладці Standard вікна середовища Lazarus і двічі клацнути ліву кнопку миші.* 

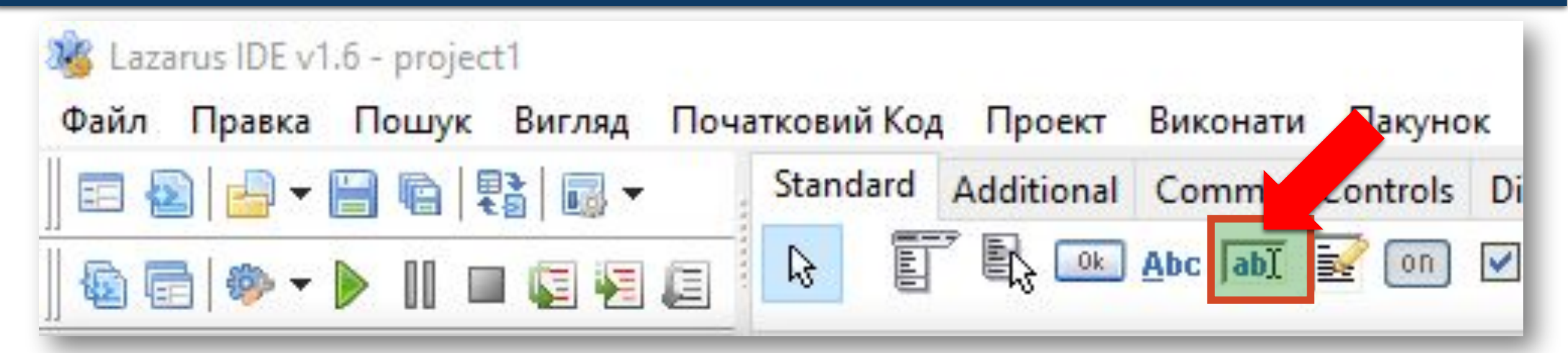

## **Поле, його властивості Розділ 6 / Та обробники подій для поля**

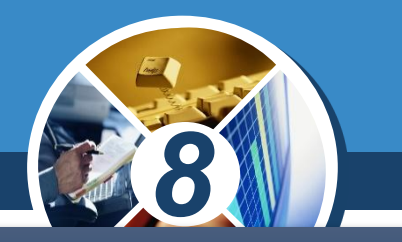

*Після цього поле з'явиться у верхній лівій частині форми, а її ім'я додасться до списку компонентів проекту в полі Components вікна Інспектор об'єктів.* 

*За потреби кнопку можна перетягнути в будь-яке інше місце форми.*

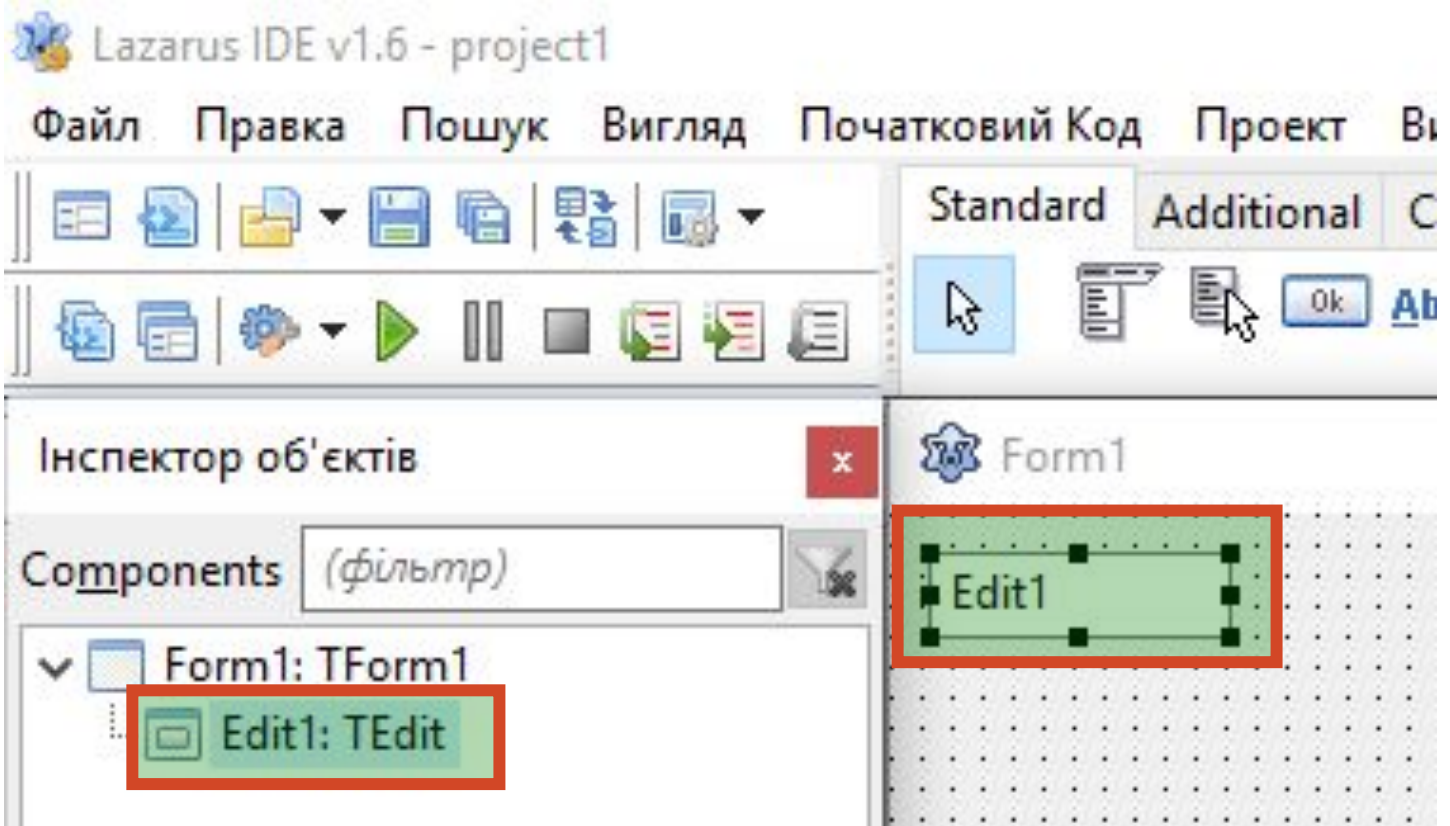

*Виділити поле можна, вибравши його на формі або вибравши його ім'я в полі Components вікна Інспектор об'єктів. При вибраному полі список його властивостей та їх значень відображається на вкладці Властивості цього вікна. Значення властивостей поля можна змінювати. Для деяких властивостей їх значення потрібно вводити у відповідні поля на вкладці Властивості, для деяких - можна вибирати зі списку; можна змінювати перетягуванням поля по формі.*

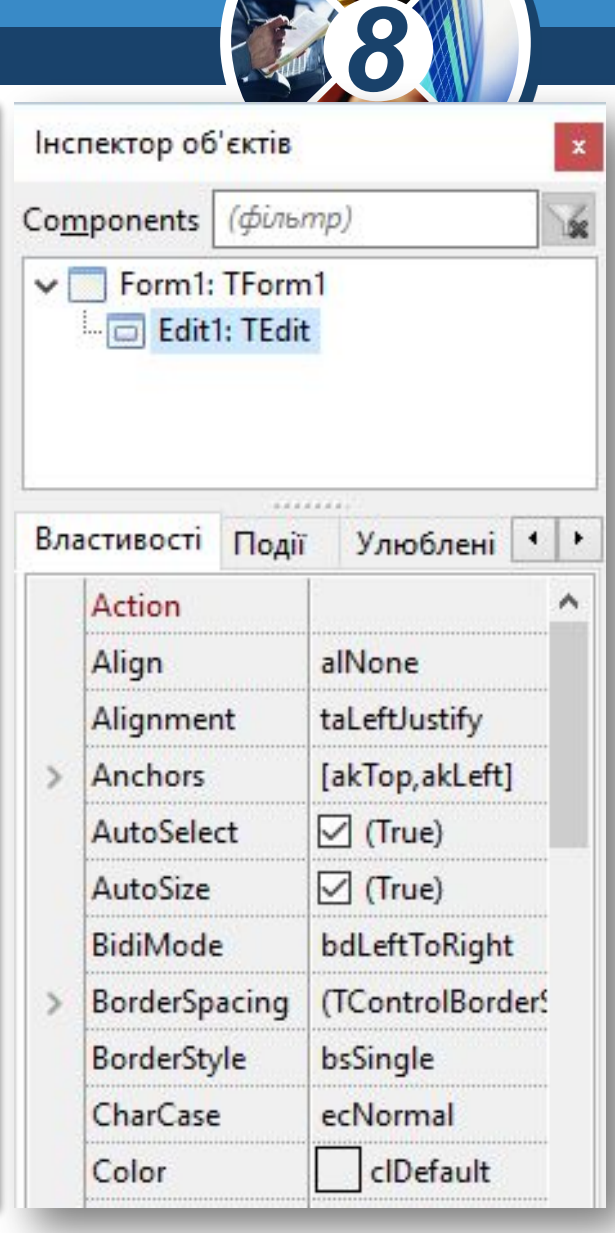

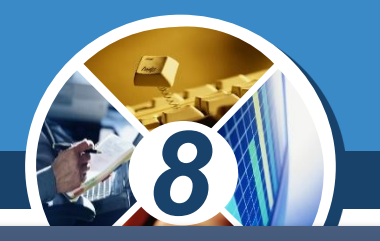

*Властивості поля Top, Left, Name, Color, Enabled, Visible, Font аналогічні до відповідних властивостей напису.* 

*Як і для форми, і для кнопки, значення властивостей поля Height і Width можна змінити або на вкладці Властивості, або перетягуванням спеціальних маркерів на межах поля.*

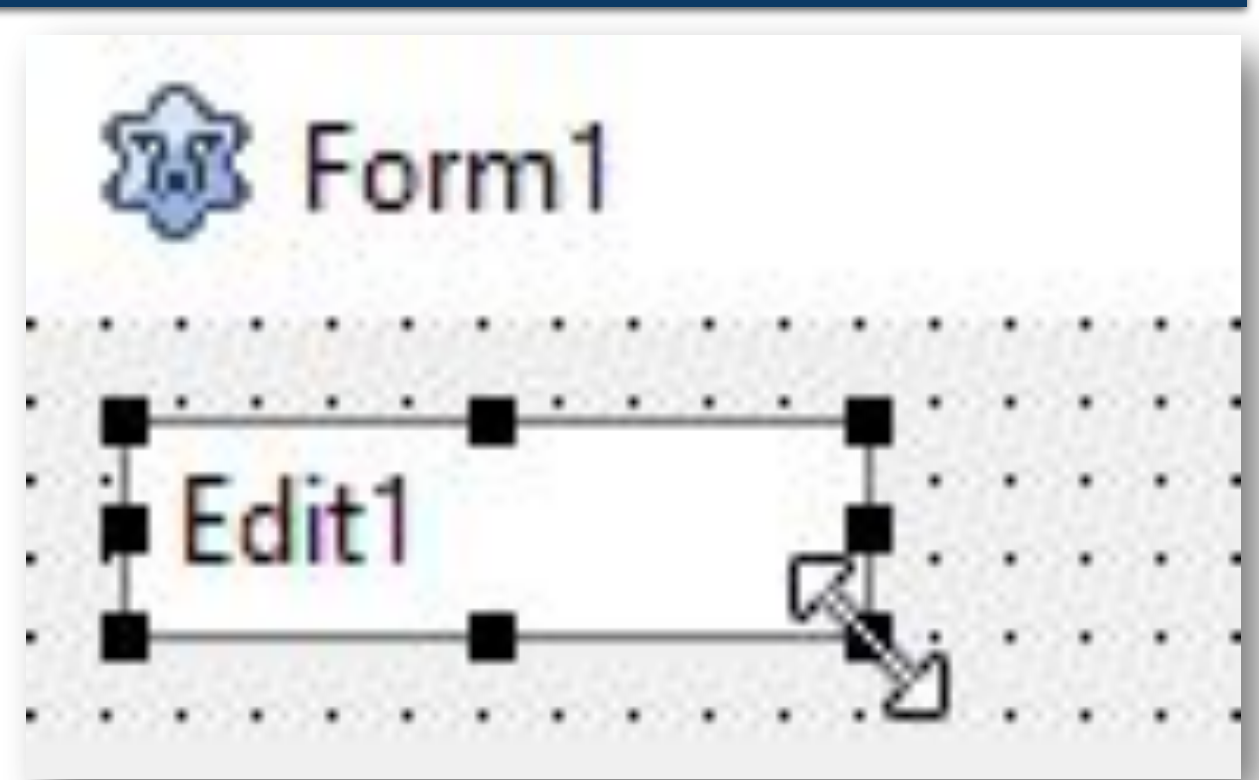

#### **Поле, його властивості та обробники подій для поля** Розділ 6 § 6.1*8 Текст у полі є значенням*  **Властивості** Події Улюблені  $\blacktriangleright$ *його властивості Text (англ.*   $($ *text - текст). Його можна*  PasswordChar #0 вводити і редагувати PopupMenu *відповідному полі вкладки*  **ReadOnly** (False) *Властивості. Часто перед*  ShowHint (False) *початком виконання проекту*  **TabOrder**  $\bf{0}$ *значення цієї властивості доцільно зробити порожнім.* TabStop (True) Tag υ Edit Text **TextHint**

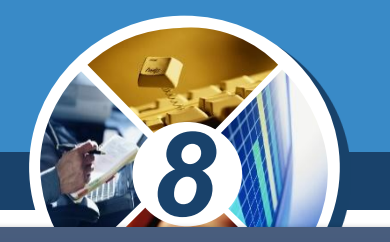

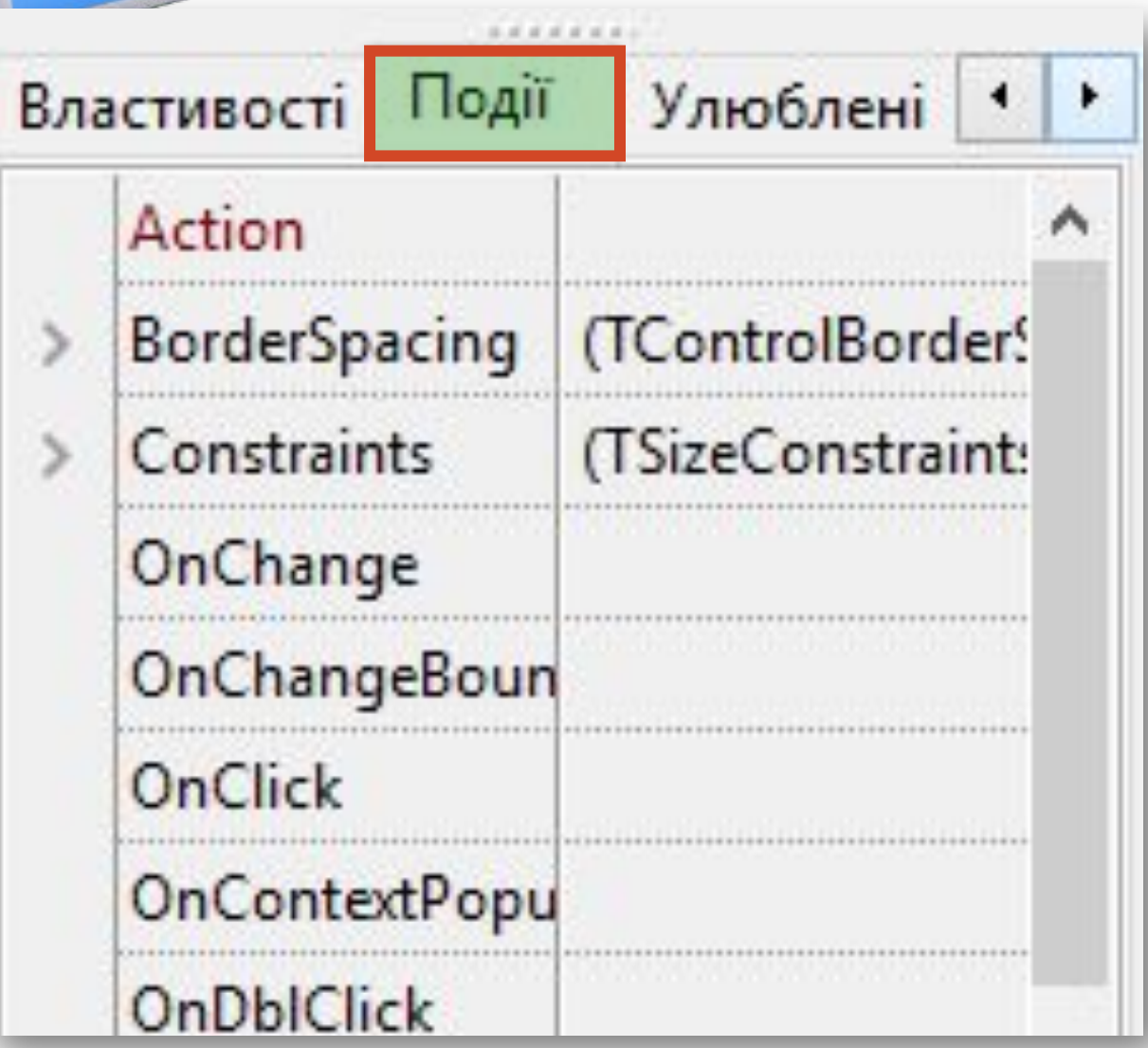

*Якщо виділити поле, то на вкладці Події вікна Інспектор об'єктів можна, як і для розглянутих раніше компонентів, вибрати подію, для якої система створить*  заготовку процедури *обробника цієї події.* 

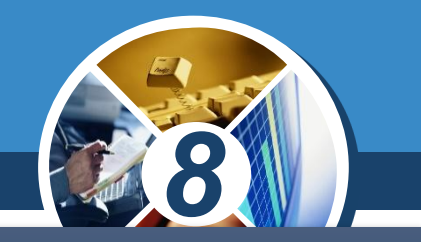

*Незважаючи на те що основним призначенням поля є введення даних, воно може використовуватися і для виведення даних. Для цього в ході виконання проекту значенню його властивості Text потрібно присвоїти певний текст. Наприклад,* 

## *Edit1.Text := 'Ми учні 8 класу';*

*Якщо ширина поля буде меншою від довжини тексту, то, на відміну від напису, ширина поля не збільшиться і частина тексту буде знаходитися за межами поля та буде невидима користувачеві.*

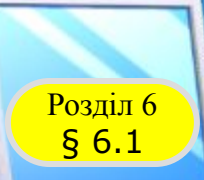

## **Розгадайте ребус**

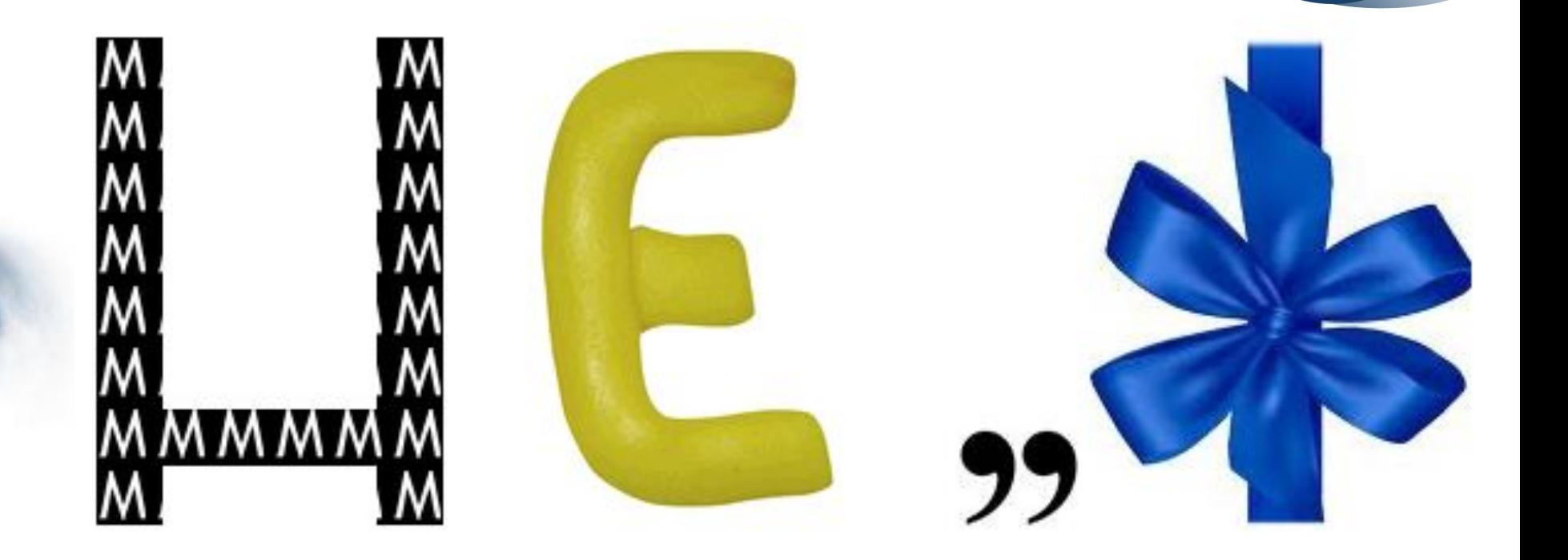

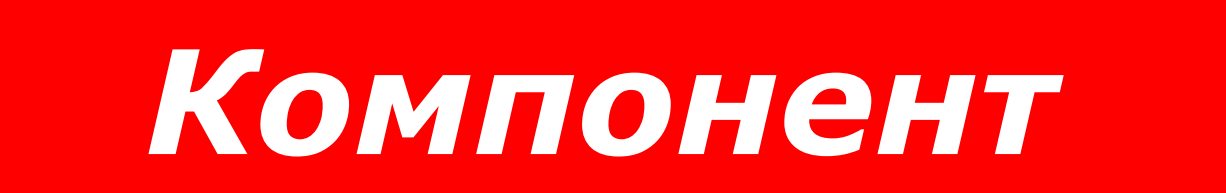

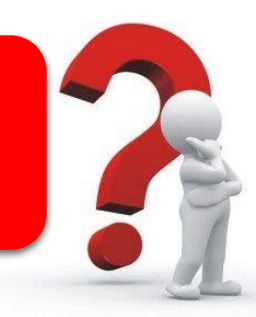

*8*

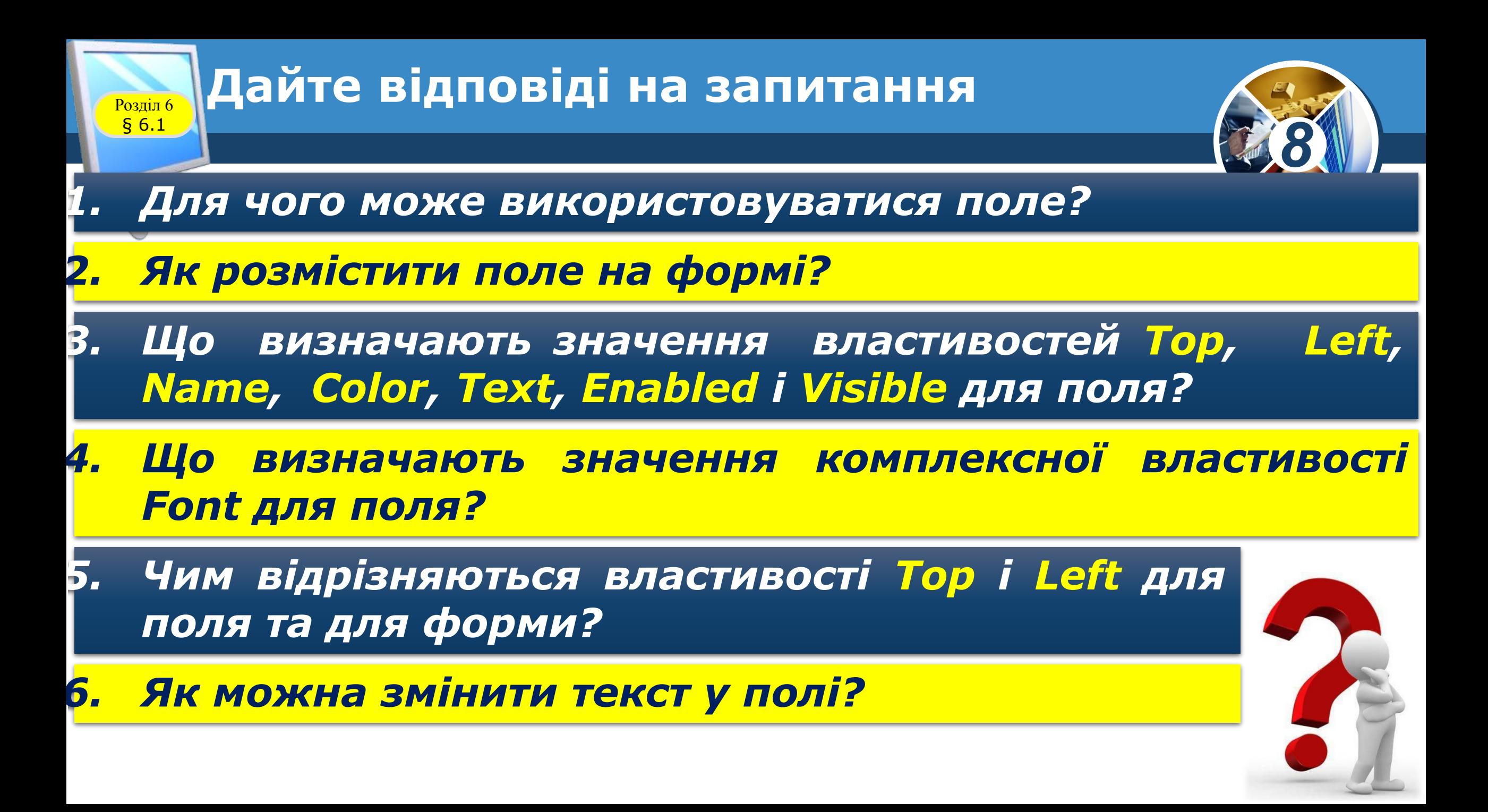

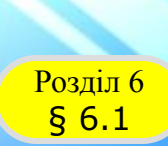

### **Домашнє завдання**

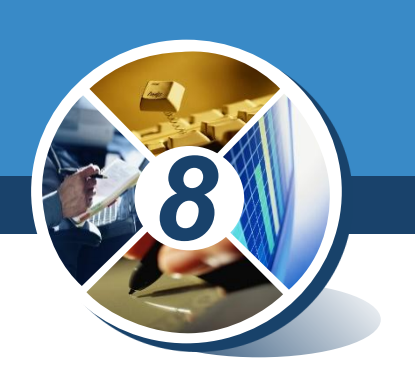

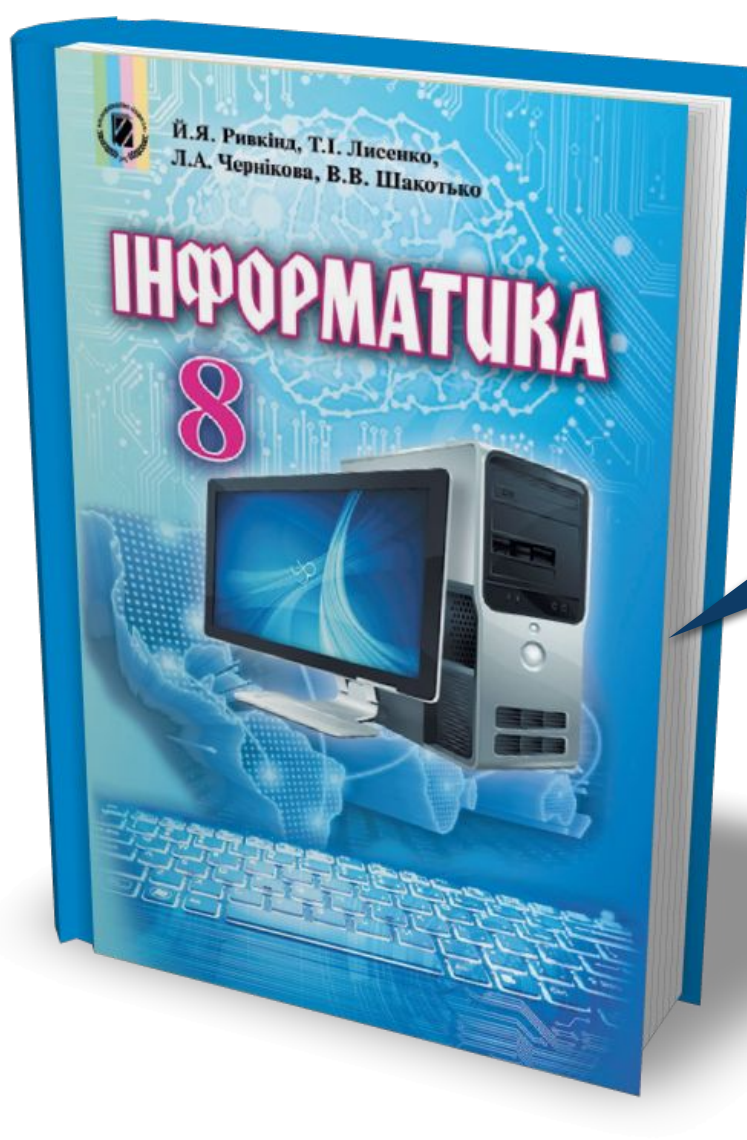

## *Проаналізувати § 6.1, ст. 181-183*

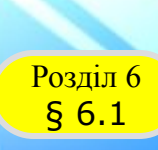

Й.Я. Ривкінд, Т.І. Лисенко, и.я. Ривкінд, Т.І. Лисенко,<br>Л.А. Чернікова, В.В. Шакотько

**НФОРМАТИВА** 

### **Працюємо за комп'ютером**

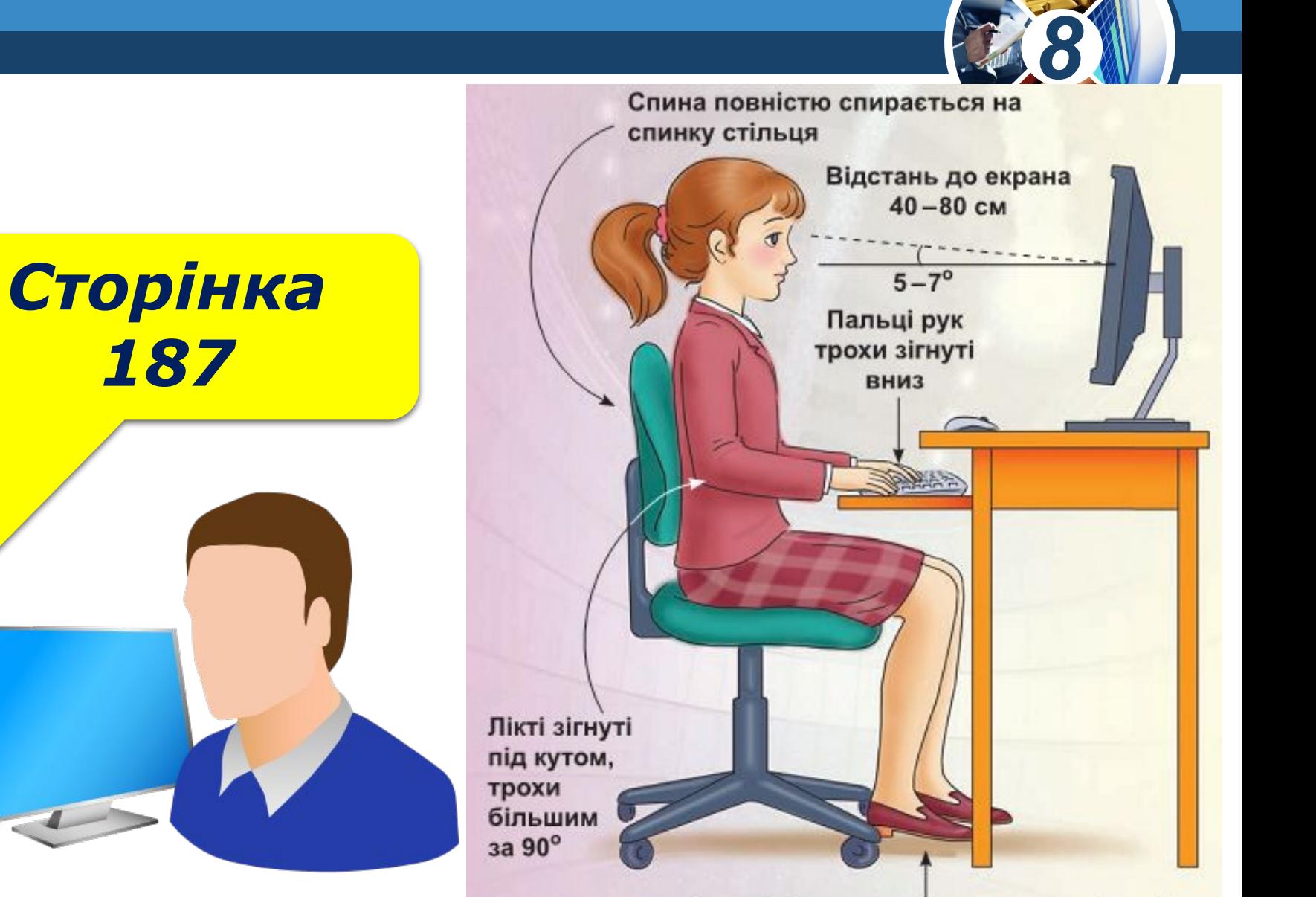

Ступні ніг розташовуються на підлозі або на спеціальній підставці

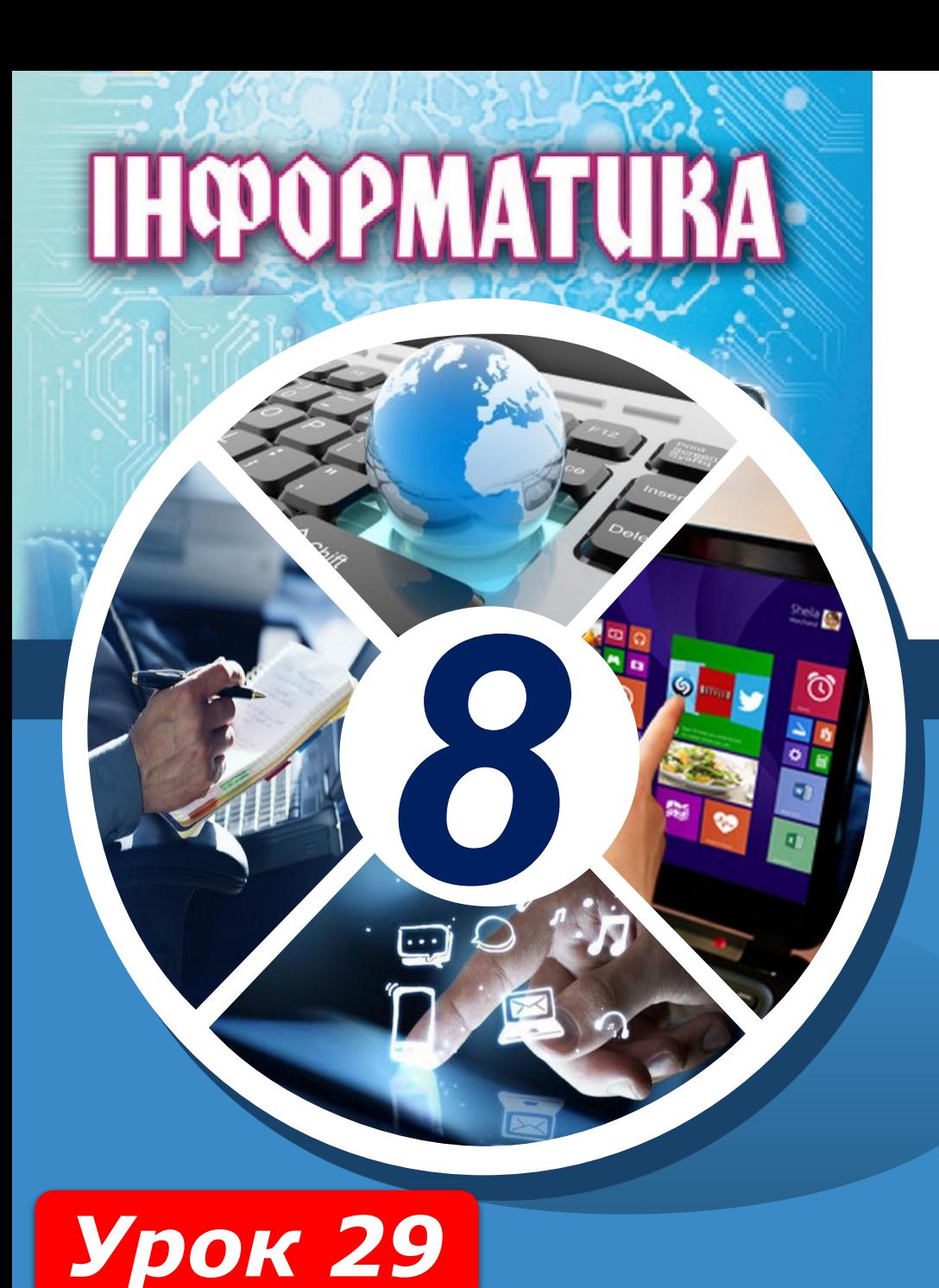

## **Дякую за увагу!**

#### **За новою програмою**

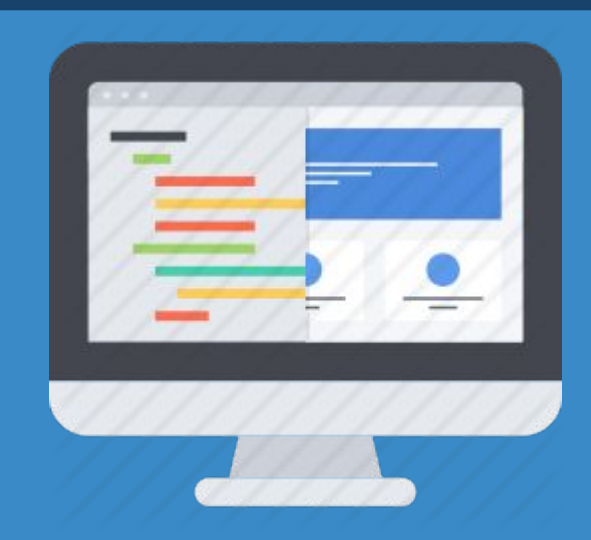

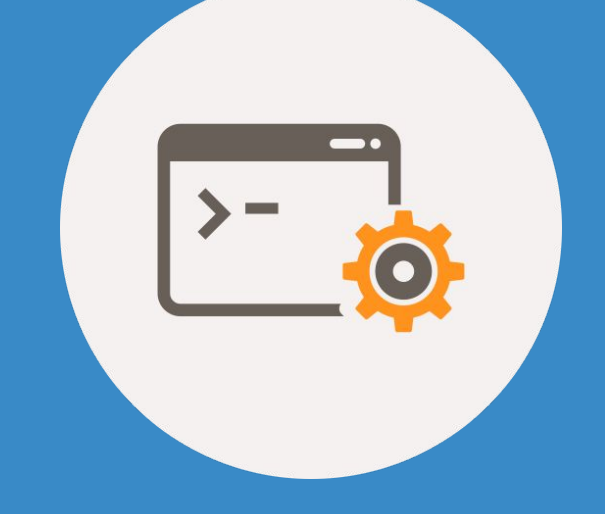